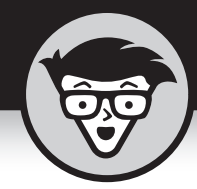

# Глава 2 Разработка программного обеспечения

## В ЭТОЙ ГЛАВЕ...

- **»** Средства разработки программ
- » Выбор подходящей версии Java
- » Подготовка к написанию и выполнению программ на Java

аилучший способ познакомиться с Java — создать программу на компьютере. Работая с Java, вы пишете, тестируете и выполняете программу. В этой главе мы рассмотрим общий процесс разработки программного обеспечения на произвольном компьютере и под управлением любой операционной системы, будь то Windows, Mac, Linux или Solaris. Специфические особенности работы в конкретной операционной системе в данной главе не рассматриваются.

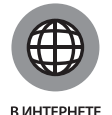

Инструкции по установке программного обеспечения на компьютерах, работающих под управлением различных операционных систем, приведены в приложениях А и Б. Эти инструкции также доступны на сайте книги, адрес которого указан во введении.

# Быстрый старт

Если вы опытный пользователь (не будем уточнять, что именно под этим подразумевается) и слишком нетерпеливы, чтобы читать подробные инструкции в приложениях А и Б, попробуйте установить необходимое программное обеспечение, следуя приведенным ниже общим указаниям. Они годятся для большинства компьютеров и операционных систем и не содержат никаких подробных сведений относительно повышения эффективности процесса установки.

Чтобы подготовить компьютер к созданию программ на Java, выполните следующие действия.

#### 1. Установите Java Development Kit.

Чтобы установить этот пакет, перейдите по следующему адресу:

http://www.oracle.com/technetwork/java/javase/downloads

Следуйте инструкциям, приведенным на сайте, для загрузки и установки новейшей версии Java SE JDK.

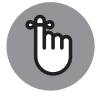

ЗАПОМНИ!

Выбирайте стандартную версию (Standard Edition — SE). Не останавливайтесь на корпоративной версии (Enterprise Edition — EE) либо других подобных версиях. Также выбирайте пакет JDK, а не JRE. Если вы видите код, такой как 9и3, он будет означать "третье обновление Java 9". Вообще говоря, для запуска примеров кода этой книги подходит версия Java 9 и выше.

#### 2. Установите интегрированную среду разработки.

Интегрированная среда разработки (Integrated Development Environment -IDE) — это программа, которая применяется для облегчения создания и тестирования нового программного обеспечения. Для выполнения примеров книги можно использовать практически любую IDE, которая поддерживает Java.

Ниже приводится список наиболее популярных сред разработки Java.

• Eclipse

В соответствии с данными обзоров, опубликованных на сайте http:// www.baeldung.com/java-ides-2016, в середине 2016 года 48,2% программистов на Java использовали среду разработки Eclipse.

Чтобы загрузить и использовать Eclipse, следуйте инструкциям, опубликованным на сайте http://eclipse.org/downloads. На странице загрузки Eclipse доступны разные пакеты, включая Eclipse для Java EE, Eclipse для JavaScript, Eclipse для Java и пр. Чтобы выполнять примеры книги, достаточно загрузить сравнительно небольшой пакет: Eclipse IDE for Java Developers.

Среда разработки Eclipse доступна на бесплатной основе для коммерческого и некоммерческого использования.

#### $\mathbf{L2}$ ЧАСТЬ | Основы Java

• IntelliJ IDEA

В соответствии с данными обзоров, опубликованных на сайте http:// www.baeldung.com/java-ides-2016, в 2016 году среду разработки IntelliJ IDEA использовали 43,6% программистов.

Посетите сайт http://www.ietbrains.com/idea.чтобы загрузить версию Community Edition (доступна на бесплатной основе) либо Ultimate Edition (доступна на платной основе). Для выполнения примеров книги лучше использовать версию Community Edition. Эту версию можно использовать даже для создания коммерческого программного обеспечения!

• NetBeans

В соответствии с данными обзоров, опубликованных на сайте http:// www.baeldung.com/java-ides-2016, в 2016 году среду NetBeans использовали менее 5,9% программистов. Но при этом NetBeans является официальной интегрированной средой разработки Java от Oracle. Если можно выбрать загружаемые пакеты, остановитесь на Java SE.

Чтобы получить собственную копию NetBeans, посетите следующий сайт:

https://netbeans.org/downloads

Среда разработки NetBeans бесплатна для коммерческого и некоммерческого использования.

## 3. Протестируйте установленное программное обеспечение.

Действия, выполняемые на этом шаге, зависят от интегрированной среды разработки, выбранной в п. 2. В любом случае обратите внимание на следующие обобщенные инструкции.

- Запустите интегрированную среду разработки (Eclipse, IntelliJ IDEA, NetBeans либо какую-то другую).
- В окне интегрированной среды разработки создайте новый проект Java.
- В окне проекта Java создайте новый класс Java под названием Displayer. Для создания нового класса в большинстве случаев достаточно выполнить команду File⇒New⇒ Class (Файл⇒Новый файл⇔Класс).
- Отредактируйте новый файл Displayer.java, введя код из листинга 3.1 (он будет приведен в следующей главе).

В большинстве случаев можно добавить код, используя большую (преимущественно пустую) панель редактора исходного кода. Попытайтесь ввести код точно в таком виде, в каком он представлен в листинге 3.1. Если вы видите заглавную букву, вводите именно ее. Также не изменяйте регистр строчных букв.

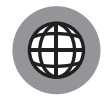

Вряд ли вам захочется вводить огромный фрагмент кода вручную. Это и не нужно. Посетите веб-страницу книги на сайте издательства "Диалектика", адрес которого указан во введении. Там доступны примеры кода.

В ИНТЕРНЕТЕ

Запустите файл Displayer, java на выполнение и убедитесь в том, что на консоли появилось сообщение Вам понравится Java!

Вот и все, что вы должны сделать! Однако имейте в виду, что даже опытным пользователям может оказаться недостаточно этих простых инструкций для того, чтобы весь процесс прошел гладко от начала до конца. В таком случае выберите один из следующих возможных вариантов ваших дальнейших лействий

#### $\mathbf{v}$ Воспользуйтесь приложением А.

Ничего не предпринимайте. Игнорируйте приведенные выше краткие инструкции. Следуйте более подробным инструкциям, которые вы найдете в приложении А.

 $\mathbf{v}$ Попытайтесь воспользоваться краткими инструкциями по загрузке, приведенными в этом разделе.

В конце концов, в результате вашей попытки ничего непоправимого не произойдет. Даже ошибочно установив не то программное обеспечение, которое вам было нужно, вы, скорее всего, сможете безболезненно оставить его на своем компьютере (вам необязательно его удалять). Если вы не уверены в правильности выбора варианта загрузки, вы всегда сможете обратиться к подробным инструкциям, приведенным на сайте книги, адрес которого указан во введении.

- » Задавайте автору книги вопросы по электронной почте: JavaFor Dummies@allmycode.com.
- » Найдите меня в Твиттере: @allmycode.
- $\mathbf{y}$ Посетите мою страницу /allmycode на Facebook. Не стесняйтесь задавать мне вопросы.

## Что должно быть установлено на компьютере

Однажды я встретил слесаря, и он показал мне инструменты, с помощью которых создаются лекала для изготовления других инструментов. Я был в восторге от этой встречи и уже тогда решил для себя, что когда-нибудь обязательно проведу аналогию между компьютерными программистами и изготовителями лекал

Программист использует существующие программы в качестве инструментов для создания новых программ. Существующие и вновь создаваемые программы решают совершенно разные задачи. Например, программа на Java (создаваемая вами) может быть предназначена для учета заказов. Для ее разработки вы используете (вернее, будете использовать в ближайшем будущем) уже существующую программу, которая помогает вам вводить код, находить ошибки, запускать создаваемую программу на выполнение и т.п. С ее помощью нельзя решить поставленную задачу, но можно создать программу, отслеживающую заказы.

Что нужно, чтобы начать создавать программы на Java? Как новичку вам понадобятся всего лишь три инструмента.

#### $\mathbf{y}$ Компилятор

Это программа, которая преобразует код на языке Java в формат, пригодный для выполнения на компьютере (байт-код).

Люди не могут легко создавать или декодировать инструкции в формате байт-кода. Для генерирования и интерпретации байт-кода используется определенное программное обеспечение, устанавливаемое на компьютере.

#### » Виртуальная машина Java

Это программа, которая выполняет на компьютере созданный вами код (а также Java-код, написанный другими людьми).

#### $\mathbf{v}$ Интегрированная среда разработки

Интегрированная среда разработки (IDE) упрощает работу с кодом и предоставляет удобные средства для его написания, компиляции и выполнения.

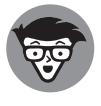

**ТЕХНИЧЕСКИЕ**<br>ПОДРОБНОСТИ

По правде говоря, устанавливать интегрированную среду разработки вовсе не обязательно. Некоторые разработчики принципиально используют самые обычные текстовые редакторы, такие как Блокнот (Windows), TextEdit (Macintosh) или vim (Unix). Однако начинающим программистам все же лучше пользоваться специальной рабочей средой, в которой все будет получаться намного легче и быстрее.

В Интернете предлагается множество бесплатных версий каждого из перечисленных выше инструментов.

> » После загрузки Java SE JDK с сайта Oracle в вашем распоряжении окажутся компилятор и виртуальная машина Java (JVM). Этот сайт доступен по следующему адресу:

http://www.oracle.com/technetwork/java/javase/downloads/index.html

У Чтобы загрузить интегрированную среду разработки, посетите сайт Eclipse (http://www.eclipse.org/downloads), IntelliJ IDEA (www. ietbrains.com/idea) или NetBeans (https://netbeans.org/ downloads).

Многие интегрированные среды разработки имеют собственные виртуальные машины Java, а на сайте Oracle можно загрузить комбинированный пакет JDK+NetBeans. Если вы будете следовать приведенным инструкциям, то получите в свое распоряжение две копии виртуальной машины Јауа либо две интегрированные среды разработки. И это хорошо, поскольку запасной вариант никогда не помешает.

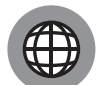

В ИНТЕРНЕТЕ

В данной главе приводятся лишь минимальные сведения о программном обеспечении, которое должно быть установлено на вашем компьютере, без детального описания соответствующих процедур установки. С подробными инструкциями вы сможете ознакомиться в приложениях А и Б, а также на сайте книги, адрес которого указан во введении.

Оставшаяся часть главы посвящена компиляторам, интегрированным средам разработки и виртуальной машине Java.

## Что такое компилятор

Обратимся к коду, представленному в листинге 2.1.

#### Листинг 2.1. Поиск свободного номера

```
// Это фрагмент программы на Java,
// а не готовая программа
roomNum = 1;
while (roomNum < 100) {
  if(quests[roomNum] == 0) {
     out.println("Комната " + roomNum + " свободна.");
     exit(0);l else {
     roomNum++;out.println("Свободные комнаты отсутствуют.");
```
Этот код выполняет поиск свободных комнат в небольшой гостинице (с номерами комнат от 1 до 99). Чтобы приведенный код можно было выполнить, в него необходимо добавить несколько дополнительных строк. Однако на данном этапе для нас это несущественно. Наша задача состоит в том, чтобы понять назначение кода. Для этого запишем все операции, которые он выполняет, в словесной формулировке.

```
Присвоить номеру текущей комнаты значение 1.
Просмотреть комнаты с номерами меньше 100.
  Посмотреть, сколько постояльцев сейчас проживает
     в текущей комнате.
  Если количество постояльцев равно 0, то
     сообщить о том, что комната свободна,
     и завершить выполнение программы.
  В противном случае
     увеличить номер комнаты на 1
     и перейти в начало цикла.
Если достигнут несуществующий номер комнаты 100, то
     сообщить об отсутствии свободных комнат.
```
Если вы пока что с трудом улавливаете связь между листингом 2.1 и его словесным эквивалентом, не огорчайтесь: вскоре вы будете читать код Java почти так же легко, как и текст на родном языке. Код, приведенный в листинге 2.1, называется исходным кодом Java.

Здесь необходимо подчеркнуть следующее. Обычно компьютеры не способны выполнять инструкции в том виде, в каком они записаны в листинге 2.1, т.е. в виде исходного кода. Инструкции, непосредственно выполняемые компьютером, выглядят более таинственно (листинг 2.2).

#### Листинг 2.2. Байт-код Java, полученный трансляцией исходного кода из листинга 2.1

```
aload 0
iconst 1
putfield Hotel/roomNum I
goto 32
aload 0
getfield Hotel/guests [I
aload 0
getfield Hotel/roomNum I
iaload
ifne 26
getstatic java/lang/System/out Ljava/io/PrintStream;
new java/lang/StringBuilder
dup
ldc "Комната "
invokespecial java/lang/StringBuilder/<init>(Ljava/lang/String;)V
aload 0
qetfield Hotel/roomNum I
invokevirtual
   java/lang/StringBuilder/append(I)Ljava/lang/StringBuilder;
```
#### ГЛАВА 2 Разработка программного обеспечения  $47$

```
1dc " своболна."
invokevirtual
   java/lang/StringBuilder/append(Ljava/lang/String;)Ljava/lang/
StringBuilder;
invokevirtual java/lang/StringBuilder/toString()Ljava/lang/String;
invokevirtual java/io/PrintStream/println(Ljava/lang/String;)V
iconst 0
invokestatic java/lang/System/exit(I)V
goto 32
aload 0
dup
qetfield Hotel/roomNum I
iconst 1
iadd
putfield Hotel/roomNum I
aload 0
getfield Hotel/roomNum I
bipush 100
if icmplt 5
getstatic java/lang/System/out Ljava/io/PrintStream;
ldc "Свободные комнаты отсутствуют."
invokevirtual java/io/PrintStream/println(Ljava/lang/String;)V
return
```
Инструкции в этом листинге представляют собой так называемый байткод Java. Создавая программу на языке Java, вы пишете инструкции исходного кода (как в листинге 2.1), после чего обрабатываете этот код с помощью специальной программы, называемой компилятором, которая транслирует (преобразует) исходный код в байт-код, выполняемый компьютером. Иными словами, компилятор получает код, подготовленный на понятном для вас языке (см. листинг 2.1), и переводит его на язык, понятный компьютеру (см. листинг 2.2).

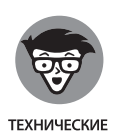

ПОЛРОБНОСТИ

Предположим, вы сохранили исходный код, приведенный в листинге 2.1, в файле Hotel. java. Тогда компилятор, вероятнее всего, поместит байт-код в файл Hotel.class. Если вы любознательны и захотите просмотреть содержимое файла Hotel.class с помощью обычного текстового редактора, то вместо текста, приведенного в листинге 2.2, увидите странные символы: квадратики, точки, стрелочки и т.п. Дело в том, что компилятор не только преобразует исходный код в байт-код, но и специальным образом его кодирует. Чтобы увидеть байт-код в том виде, в каком он показан в листинге 2.2, откройте файл Hotel.class с помощью программы Java Bytecode Editor, доступной по следующему адресу:

http://www.cs.ioc.ee/~ando/ibe

#### $48$ ЧАСТЬ | Основы Java

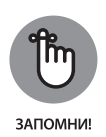

Ни один разработчик программ на Java не занимается написанием байт-кода, который создается компилятором. Единственным побудительным мотивом к просмотру содержимого файлов. class может быть лишь ваша любознательность.

## Что такое виртуальная машина Java

Как отмечалось в предыдущем разделе, компьютер следует инструкциям наподобие тех, которые представлены в листинге 2.2. В последней фразе слово "наподобие" употреблено не случайно. Дело в том, что, несмотря на сходство инструкций в листинге 2.2 с инструкциями, выполняемыми компьютерами, в каждом компьютере вместо байт-кода Java используется собственный набор выполняемых инструкций, зависящий от типа установленного процессора, причем между наборами инструкций одного и того же процессора, предназначенными для разных операционных систем, имеются незначительные различия.

Рассмотрим следующую гипотетическую ситуацию. Предположим, что на дворе 1992 год (в то время Java еще не было). Допустим, вы работаете на компьютере с устаревшим процессором Pentium, используя операционную систему Linux. Ваш друг также использует Linux, но на его компьютере установлен процессор PowerPC.

В листинге 2.3 представлена программа, выводящая на экран фразу Hello, world!<sup>1</sup>. Приведенные инструкции предназначены для процессора Pentium, работающего под управлением операционной системы Linux.

#### Листинг 2.3. Простая программа для процессора Pentium

```
.data
msq:.ascii "Hello, world!\n"
      len = . - msqt \approx t.global start
start:
     movl $len, %edx
      movl $msq, %ecx
      movl $1,%ebx
      movl $4,%eax
      int $0x80
```
<sup>&</sup>lt;sup>1</sup> См. страницу Linux Assembly HOWTO (http://tldp.org/HOWTO/Assembly-HOWTO/ hello.html).

```
movl $0,%ebx
movl $1,%eax
int $0x80
```
В листинге 2.4 представлен код этой же программы, но ориентированный на процессор PowerPC, также работающий под управлением операционной системы Linux.

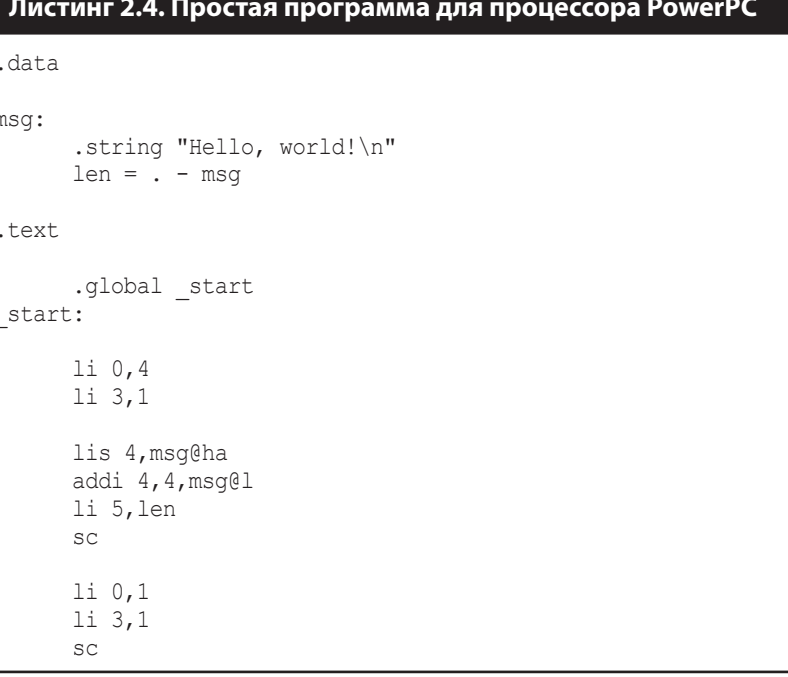

Инструкции листинга 2.3 беспрепятственно выполняются на процессоре Pentium, но для процессора PowerPC не имеют никакого смысла. И наоборот, код листинга 2.4 работает на PowerPC, но не работает на Pentium.

Предположим далее, что в компьютере вашей сестры установлен процессор Pentium (как и в вашем), но в качестве операционной системы используется не Linux (как у вас), а Windows. В результате представленный в листинге 2.3 код, несмотря на то что он предназначен для процессора Pentium, на компьютере сестры не заработает.

Байт-код Java позволяет избежать этого хаоса. Он похож на код, представленный в листингах 2.3 и 2.4, но не зависит от особенностей процессоров и операционных систем. Набор инструкций байт-кода Java выполняется на любом компьютере. Если вы напишете программу на Java и скомпилируете ее в байт-код,

#### 50 ЧАСТЬ | Основы Java

он выполнится даже на компьютере вашей бабушки, если на нем установлена виртуальная машина Java, а также на смартфоне и планшете (в том случае, если такие возможности предусмотрены в них).

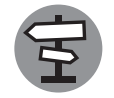

ПЕРЕКРЕСТНАЯ CCHINA

Вы уже получили представление о том, что такое байт-код, когда мы рассматривали листинг 2.2. Однако вам никогда не придется писать и читать программы на байт-коде. Создание байт-кода — это работа компилятора, а его расшифровка — работа виртуальной машины Java.

Предположим, у вас есть файл с байт-кодом, созданный на компьютере Windows. Скопировав этот файл на компьютер, работающий под управлением любой другой операционной системы (Mac, Linux, Solaris), вы сможете выполнить программу, не внося в нее никаких изменений. Программы, обладающие этим замечательным свойством — способностью выполняться на многих компьютерах без каких-либо переделок, — называются переносимыми, или портируемыми.

Что делает байт-код Java таким универсальным? Виртуальная машина Java (Java Virtual Machine — JVM). Это один из трех инструментов, которые должны быть обязательно установлены на вашем компьютере.

Вообразите, будто вы представляете сообщество пользователей Windows на заседании Совета безопасности ООН (рис. 2.1). Справа от вас находится представитель пользователей Мас, а слева — представитель пользователей Linux. (Разумеется, ладить с ними вам нелегко. Вы всегда вежливы в общении с ними, но при этом никогда не бываете до конца искренни. Впрочем, чему тут удивляться? Ведь это же политика!) На трибуне выступает представитель сообщества пользователей Java. Он говорит на языке байт-кода, который не знаете ни вы, ни другие участники заседания (Мас и Linux).

Как всегда в подобных случаях, выручают переводчики. Во время выступления представителя Java ваш переводчик выполняет перевод с языка байт-кода на язык Windows. Точно так же другие переводчики помогают представителям Мас и Linux.

Подобно переводчикам, виртуальная машина Java играет роль промежуточного агента — посредника между универсальным байт-кодом Java и конкретной компьютерной системой. Поэтому программа, написанная на Java, может выполняться на любом компьютере, на котором установлена виртуальная машина Java.

Таким образом, для каждой платформы (наподобие операционной системы и модели процессора) требуется своя виртуальная машина Java. Она служит посредником между универсальным байт-кодом и конкретной платформой. Виртуальная машина читает байт-код, преобразует его в машинный код данной платформы и передает его операционной системе для немедленного выполнения.

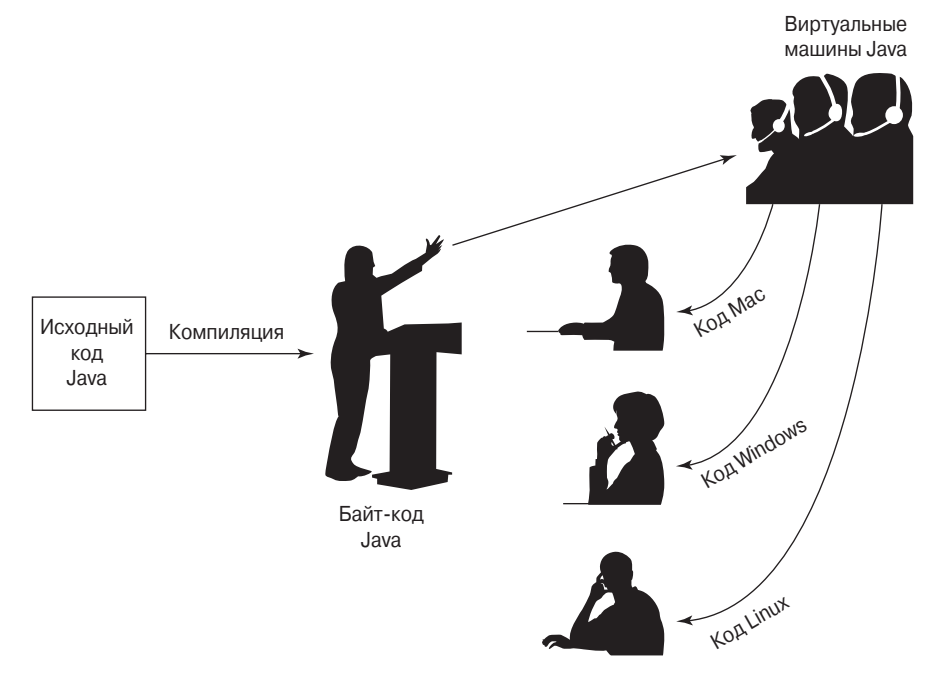

Рис. 2.1. Воображаемое заседание Совета безопасности ООН

## **4TO TAKOE JAVA 2 STANDARD EDITION 1.2**

Если вы попытаетесь получить в Интернете информацию о том, какие средства необходимы для работы с Java, то среди предложенных вам результатов поиска обязательно будут фигурировать такие инструменты, как Java Development Kit, Software Development Kit *u* Java Runtime Environment.

- Названия Java Development Kit (JDK инструментальный комплект поддержки разработок в среде Java) и Software Development Kit (SDK — набор инструментальных средств разработки программного обеспечения) соответствуют двум различным версиям одного и того же инструментального набора, ключевым компонентом которого является компилятор Java.
- Название Java Runtime Environment (JRE среда выполнения Java) относится к инструментальному набору, ключевым компонентом которого выступает виртуальная машина Java (JVM).

Для выполнения программ Java на компьютере должен быть установлен пакет JRE, а для разработки таких программ — пакет JDK. В процессе установки пакета JDK вместе с ним автоматически устанавливается пакет JRE, однако возможна также отдельная установка последнего. В действительности на компьютере могут мирно уживаться несколько комбинаций JDK и JRE.

#### $52$ ЧАСТЬ | Основы Java

Например, на моем компьютере, работающем под управлением Windows, в каталоге  $c:\propto$  files Java установлены пакеты JDK 1.6, JDK 1.8 и JRE 8, а в каталоге  $c:\propto$  files  $(x86)\$ Java — пакет JDK 9, причем с конфликтами версий я практически не сталкивался. Если у вас возникли подозрения, что установленные на вашем компьютере версии конфликтуют между собой, удалите все версии JDK и JRE, кроме последней (например, **JDK 9 или JRE 9).** 

Некоторую путаницу может вносить нумерация версий Java. Вместо стандартной нумерации "Java 1", "Java 2" и "Java 3" применяется более сложная схема нумерации. В следующей таблице проиллюстрирован процесс появления новых версий Java. Каждая версия Java имеет несколько названий. Версия продукта - это официальное название, которое обычно используется всеми, а версия разработки - это номер, идентифицирующий версии продукта и применяемый программистами для отслеживания этих версий. (В обычной беседе программисты используют разные типы названий для разных версий Java.) Кодовое имя — это неформальное имя, которое идентифицирует версию программы на этапе разработки.

В приведенной ниже таблице звездочка означает смену названия продукта. В 1996 году версии Java носили названия Java Development Kit 1.0 и Java Development Kit 1.1, В 1998 году кто-то решил переименовать продукт в Java 2 Standard Edition 1.2, внеся в ряды пользователей сумятицу, которая наблюдается и по сей день. Тогда же последовало обращение с призывом ко всем использовать вместо термина Java Development Kit (JDK) термин Software Development Kit (SDK).

В 2004 году исчез номер версии платформы 1, а в 2006 году из названия платформы исчезла цифра 2 и из номера версии — обозначение .0.

Самые серьезные изменения для программистов на Java произошли в 2004 году. В этом году увидела свет версия J2SE 5.0, в которую разработчики Java внесли такие изменения, как обобщенные типы, аннотации и расширенный цикл for. (Примеры использования аннотаций Java будут приведены в главах 8, 9 и 16. Применение расширенного цикла  $for$  и обобщенных типов данных будет продемонстрировано в главах 11 и 12.)

Большинство примеров, приведенных в книге, может выполняться только в версиях не ниже Java 5.0. В частности, примеры не будут выполняться в версиях Java 1.4 и Java 1.4.2. Есть и такие примеры, которые не будут выполняться в версии ниже Java 9. Однако не стоит особенно задумываться над номерами версий. Установленная на компьютере версия Java 6 или 7 — это в любом случае лучше, чем полное отсутствие Java. Вы сможете многому научиться, даже если у вас установлена не самая последняя версия Java.

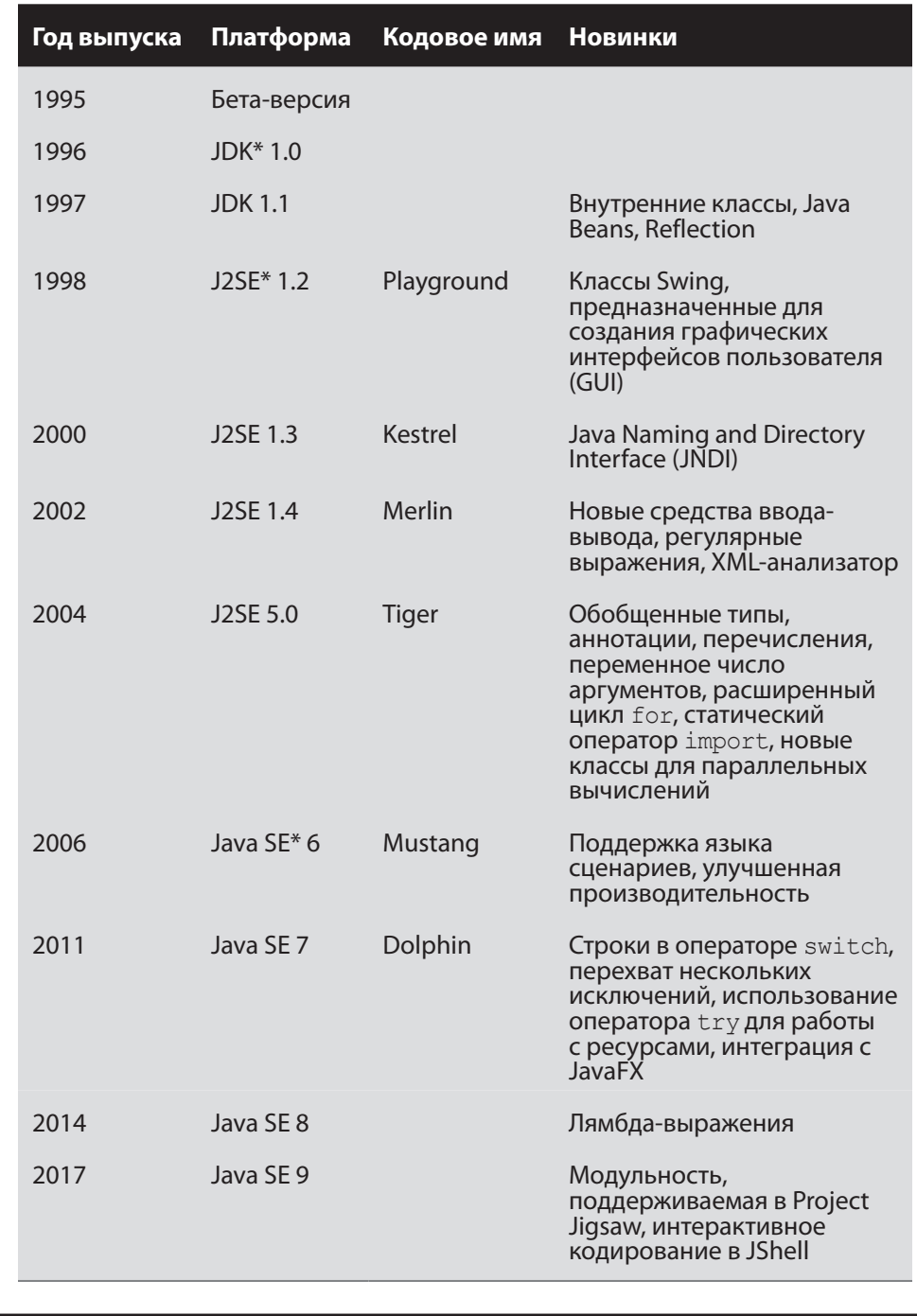

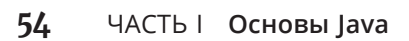

 $\overline{\phantom{a}}$ 

## Процесс разработки

При создании программы на Java вы многократно проходите одни и те же этапы разработки, представленные на рис. 2.2.

В первую очередь, вы пишете код будущей программы. Написав первый черновой вариант, вы многократно компилируете его, выполняете и вносите необходимые изменения. После того как вы приобретете определенный опыт, прохождение этих этапов не будет вызывать у вас никаких затруднений. Во многих случаях для компиляции или выполнения кода потребуется всего лишь один щелчок мышью.

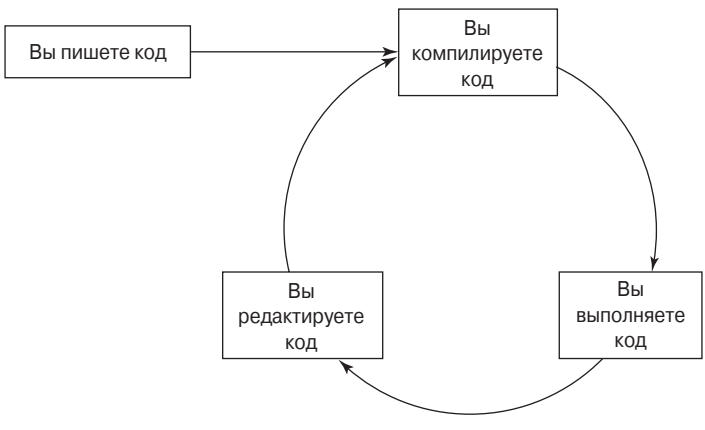

Рис. 2.2. Этапы разработки программного обеспечения

Однако собственно написание первого варианта кода и его последующее совершенствование - это сложный творческий процесс, требующий времени и концентрации внимания.

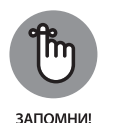

Никогда не падайте духом, если написанный вами код сразу не заработает. Даже профессиональные программисты проходят цикл, показанный на рис. 2.2, сотни раз, пока код не будет работать так, как нужно. Постоянно экспериментируйте, пробуйте разные варианты, проверяйте работу кода с разными исходными данными. Научиться работать с кодом — ваша главная задача.

Для получения более подробных инструкций относительно компиляции и выполнения программ на Java обратитесь к приложению Б или посетите сайт книги, адрес которого указан во введении.

Формулировки на рис. 2.2 гласят: "Вы компилируете код", "Вы выполняете код"... Однако на самом деле это делаете не вы, а компьютер по вашей команде. Ваша работа заключается в редактировании кода. Компьютер не сможет сделать это вместо вас, даже если вы ему прикажете. Уточненный цикл разработки проиллюстрирован на рис. 2.3.

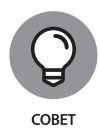

Применительно к большинству случаев рис. 2.3 содержит избыточную информацию. Щелкая на кнопке Run (Выполнить), я не должен помнить о том, что компьютер компилирует исходный код, создает байт-код, запускает виртуальную машину Java и т.п. Все, что мне нужно, — выполнить код, который я вижу в окне редактирования. Поэтому подробности, показанные на рис. 2.3, не так уж важны. О них придется вспомнить лишь в том случае, если общие формулировки, использованные на рис. 2.2, не проясняют для вас ситуацию. Если рис. 2.2 вам понятен, можете проигнорировать рис. 2.3.

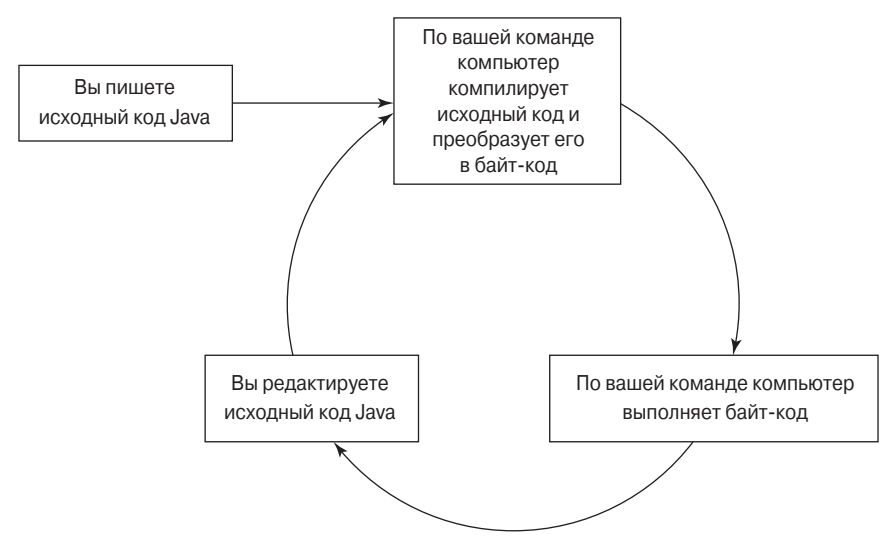

Рис. 2.3. Уточним, кто и что делает в цикле разработки

## Интегрированная среда разработки

До появления интегрированных сред разработки для создания программы нужно было открыть несколько отдельных окон: одно - для редактирования программы, другое — для ее выполнения и третье — для просмотра списка имеющихся программ. Вы и сейчас можете отказаться от Eclipse и создать программу на Java с помощью проводника, блокнота и консоли (рис. 2.4).

Интегрированная среда разработки предоставляет все эти функции в одном хорошо организованном приложении (рис. 2.5).

Программа Eclipse — не единственная интегрированная среда разработки приложений Java. Другие наиболее популярные программы — IntelliJ IDEA и NetBeans. Большинство из них поддерживает операции перетаскивания и вставки компонентов, которыми вы сможете воспользоваться для разработки графического интерфейса своей программы (рис. 2.6).

| Displayer.java — Блокнот<br>Файл Правка Формат Вид Справка<br>public class Displayer {<br>public static void main(String args[]) {<br>System.out.println("Мы любим Java!");<br>ŀ |                                                                                                    | $ \Box$ $\times$<br>$\blacktriangle$                                                                                                    |                                                                                                    |
|----------------------------------------------------------------------------------------------------|----------------------------------------------------------------------------------------------------|----------------------------------------------------------------------------------------------------|----------------------------------------------------------------------------------------------------|
| ся. Администратор: С:\Windows\system32\cmd.exe<br>B<br>Microsoft Windows [Uersion 6.1.7601]<br>C:\Users\Alex>f:<br>F:\>cd Program Filee                                          | $\blacksquare$ bin                                                                                                    | (с) Корпорация Майкросо⊕т (Microsoft Corp.), 2009. Все права защищены.                                                                                                    | $ \Box$ $\times$<br>$ \Box$ $\times$                                                                                                    |
| F:\Program Files>cd<br>F:\Program Files\Ja                                                                                                    |                                                                                                    | <b>V</b> Program Files $\bullet$ Java $\bullet$ jdk1.8.0_131 $\bullet$ bin                                                                                                    | Поиск: bin<br>$  25 $<br> S                                                                                                    |
| F:\Program Files\Ja<br>$\left\  \cdot \right\ $<br>F:\Program Files\Ja<br>Мы пюбим Java!<br>F:\Program Files\Ja                                                                  | Упорядочить ▼<br><b>Документы</b><br>В. Изображения<br><u>&amp;</u> Музыка<br><b>• Домашняя группа</b><br><b>М</b> Компьютер<br><u>е</u> ь Локальный диск (С:)<br>← Локальный диск (D:)<br>← Локальный диск (E:)<br><b>Локальный диск (F:)</b><br>• Локальный диск (G:) | Добавить в библиотеку ▼<br>Общий доступ ▼ »<br>$\blacktriangle$<br>Имя -<br>appletviewer.exe<br>Displayer.class<br>兦<br>Displayer.java<br>extcheck.exe<br>idlj.exe<br>iabswitch.exe<br>ici jar.exe<br>iarsigner.exe<br>java.exe | $\odot$<br>非<br>$\blacktriangledown$<br>$TL^*$<br>Дата изменения<br>21.04.2017 14:07<br>Πı<br>18.07.2017 16:41<br>$\Phi$ .<br>18.07.2017 16:30<br>$\Phi$<br>21.04.2017 14:07<br>Пı<br>21.04.2017 14:07<br>$\Pi$<br>21.04.2017 14:07<br>Πı<br>21.04.2017 14:07<br>Пı<br>21.04.2017 14:07<br>Пí<br>21.04.2017 14:07<br>Πį |
|                                                                                                    | <b>UL</b> Cetb                                                                                                    | iavac.exe<br>iavadoc.exe<br>$\blacktriangleleft$                                                                                                    | 21.04.2017 14:07<br>Πį<br>21.04.2017 14:07<br>$\Pi$<br>$\blacktriangleright$                                                                                                    |
|                                                                                                    | Элементов: 56                                                                                                    |                                                                                                    |                                                                                                    |

*Рис. 2.4. Разработка кода Java "подручными средствами"*

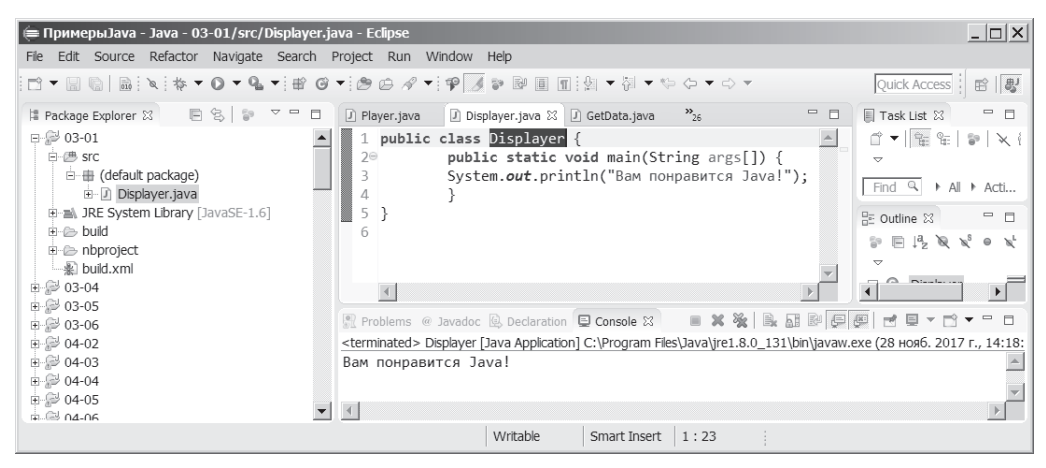

*Рис. 2.5. Разработка кода Java в окне программы Eclipse*

### Глава 2 **Разработка программного обеспечения 57**

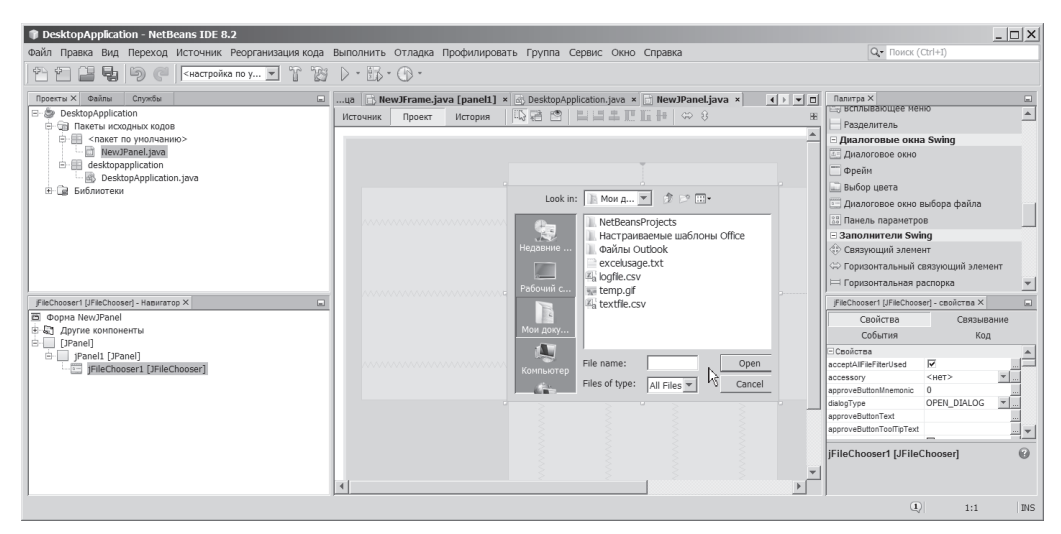

*Рис. 2.6. Пример использования Swing GUI Builder в среде разработки NetBeans*

Для запуска программы можно либо щелкнуть на соответствующей кнопке панели инструментов, либо выбрать пункт меню Run. Для компиляции программы от вас может вообще ничего не потребоваться. (Возможно, вам даже не придется использовать никакую команду. В некоторых средах разработки компиляция программы осуществляется автоматически по мере ввода исходного кода.)

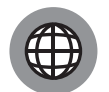

Более подробное описание установки и использования интегрированных сред разработки приведено в приложении Б, а также на сайте книги, адрес которого указан во введении.

В ИНТЕРНЕТЕ